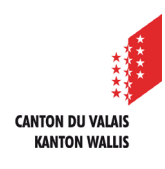

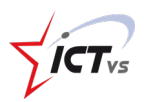

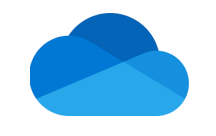

## **COMMENT MODIFIER LES DROITS D'ACCÈS À UN DOSSIER ?**

Tutoriel *Version 1.0 (16.09.2020)* 

## **MODIFIER LES DROITS D'ACCÈS**

Accédez à l'Environnement Numérique de Travail [\(https://edu.vs.ch/\)](https://edu.vs.ch/).

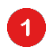

Cliquez sur le lien « accès » de la tuile « OneDrive ».

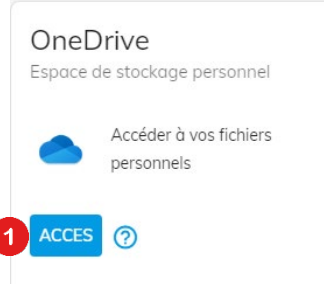

Naviguez jusqu'au dossier dont vous souhaitez modifier les droits d'accès

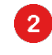

8

Effectuez un clic droit (ou cliquez sur les trois points).

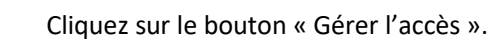

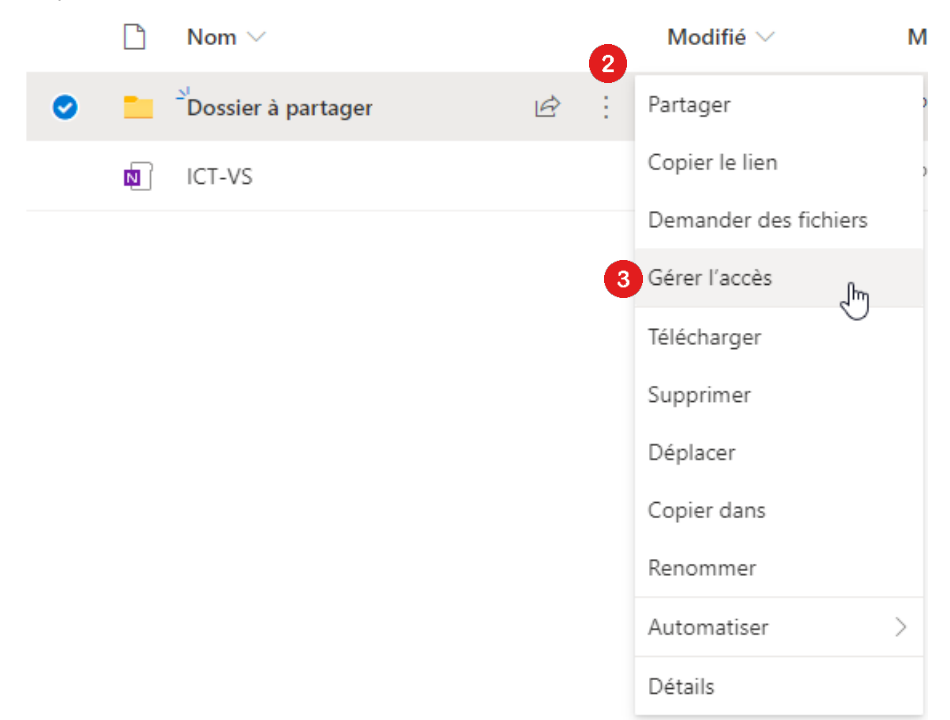

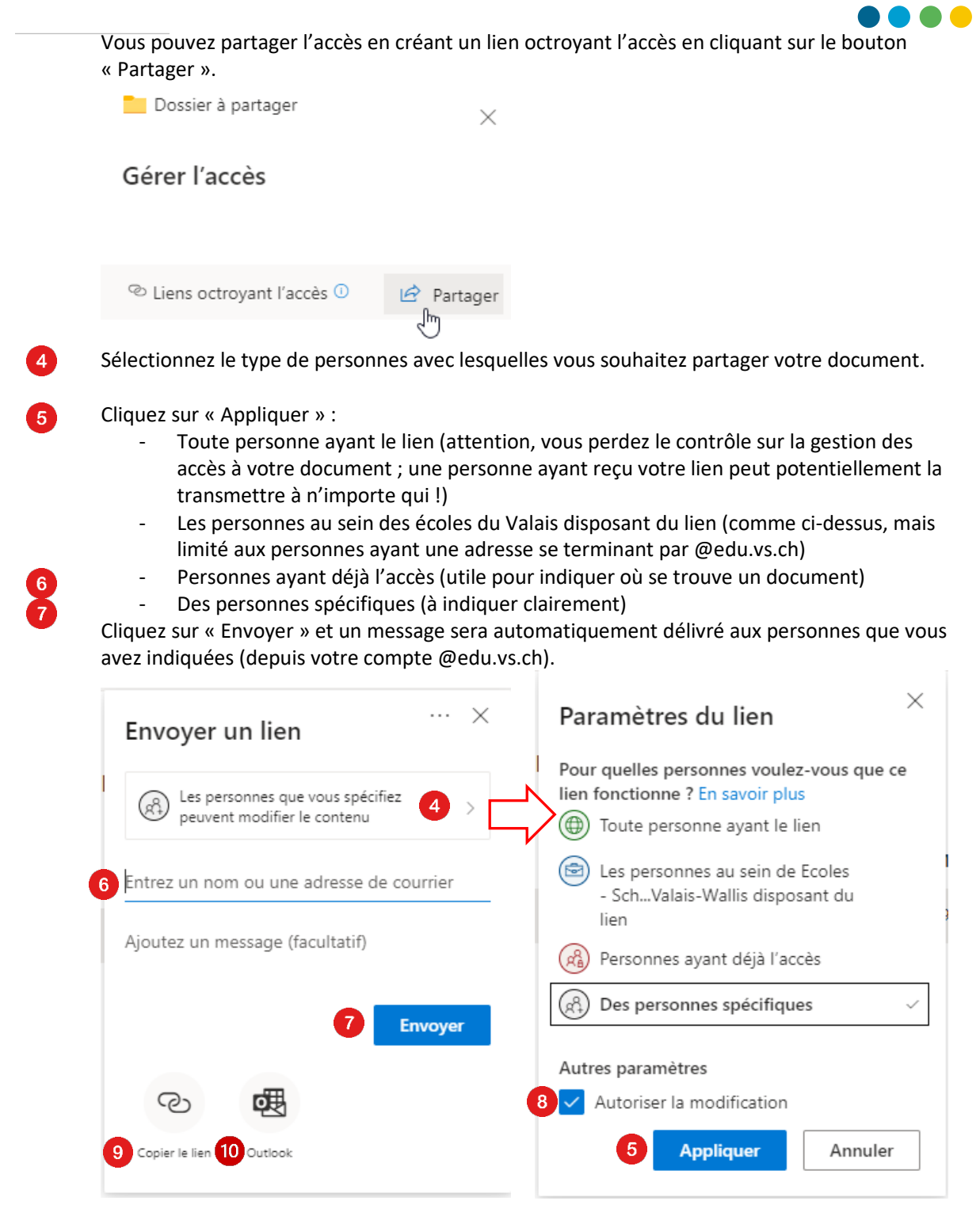

Dans les paramètres du lien, il est possible d'interdire toute modification en décochant « autoriser la modification ». Les personnes avec lesquelles vous partagez votre document pourront donc le lire mais pas l'éditer.

Si vous préférez, il est également possible de « Copier le lien » pour le coller où vous le souhaitez. Dans un service de messagerie instantanée, par exemple.

En cliquant sur « Outlook », vous serez redirigé vers un e-mail avec le lien prêt à être envoyé aux personnes indiquées.

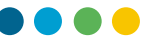

## ❶

 $\bullet$  $\mathbf{r}$ 

6  $\mathbf{1}$  Il est également possible de partager un dossier en accordant l'accès à une personne disposant d'une adresse e-mail (@edu.vs.ch ou ailleurs) en cliquant sur le bouton « + », à droite de « Accès direct ».

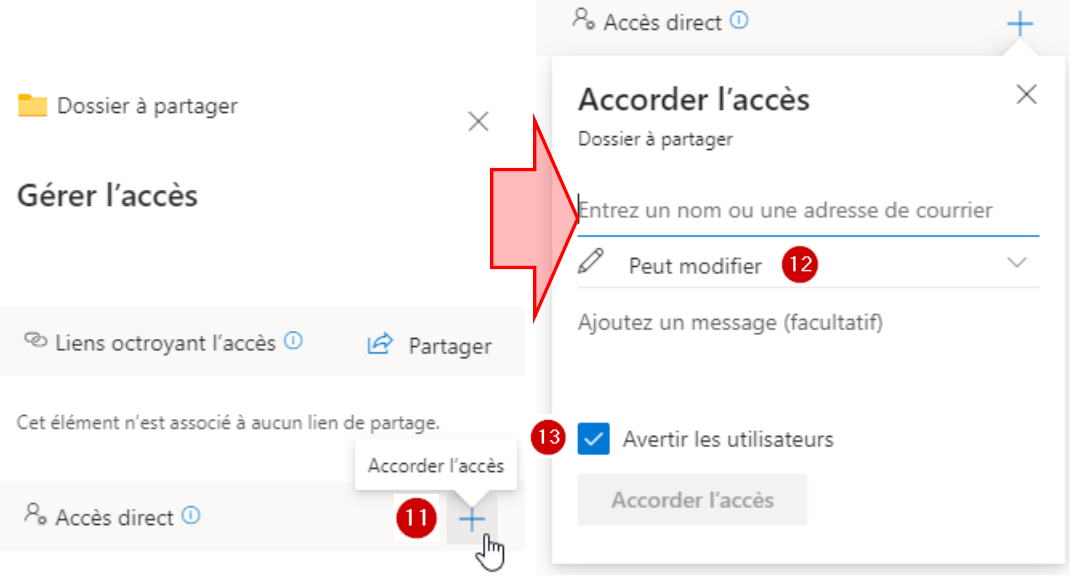

- En cliquant sur le crayon  $\mathcal{O}$ , vous pouvez choisir si les personnes disposant de l'accès peuvent modifier les fichiers dans le dossier ou si seule la consultation est possible.
- Le bouton « Avertir les utilisateurs », coché par défaut, envoie un message automatique aux personnes auxquelles vous avez accordé l'accès. Dans ce cas, vous avez la possibilité d'ajouter un message.